# Who We Are

### **About Us**

HBC Online was developed by Hartlepool Borough Council's Digital Services team, in partnership with Granicus.

## **Contact Us**

Digital & Customer Services
Hartlepool Borough Council
Civic Centre
Victoria Road
Hartlepool
TS24 8AY

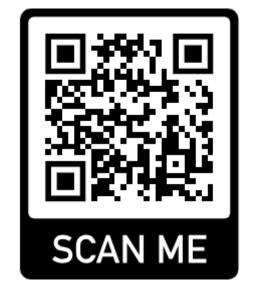

# HARTLEPOOL BOROUGH COUNCIL

# **HBC** Online

Creating a shortcut

# **Getting started**

This guide will show you how to access HBC Online and create shortcuts to it on your device.

You can access HBC Online by following this URL:

# https://online.hartlepool.gov.uk

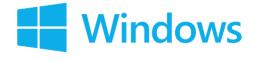

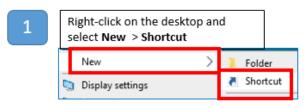

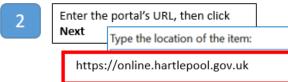

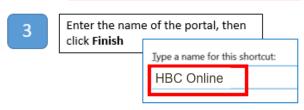

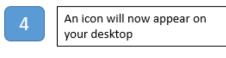

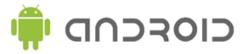

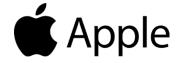

- Open the website or web page you want to pin to your home screen: https://online.hartlepool.gov.uk
- Tap the menu icon (3 lines or dots in either upper right-hand, or lower right-hand corner)

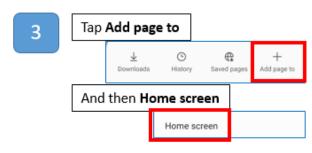

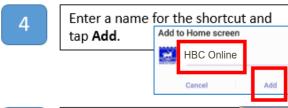

You will now see the Portal's shortcut on your device's home screen

- Open the **Safari** app
- Enter the URL into the address bar and press GO:
  https://online.hartlepool.gov.uk

Press the box with the arrow point up

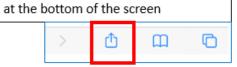

- Scroll down the list and select Add to home screen

  Add to Favourities

  Find on Page

  Add to Home Screen
- Press **Add** in the top right-hand corner of the screen

  Cancel Add to Home Screen Add
- You will now see the Portal's shortcut on your device

# Please note:

There are many different makes and models of mobile devices. Instructions for adding shortcuts to the desktop or home screen may vary from those given here.